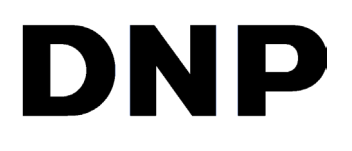

PN: DOC-I-DSTL-ES Rev.: 07/2017

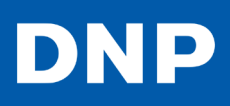

# **Configuración inicial de la DS-TL**

Se deben emplear los siguientes procedimientos para registrar el sistema operativo Windows en su consola DS-TL, así como instalar el software de DS-TL. Antes de registrar Windows e instalar el software de DS-TL, por favor asegúrese de que su consola DS-TL se encuentre conectada a Internet. También será necesario conectar un teclado y un mouse a su consola DS-TL a través de los puertos USB; contar con un teclado y un mouse conectados a su consola simplificará el registro de Windows y la instalación del software.

## Requisitos para la instalación del sistema

- ◆ Suministro eléctrico AC para la consola DS-TL y la impresora DNP de la serie DS
- $\triangleleft$  Impresora DNP de la serie DS y cable USB
- $\triangle$  Paquete DNP de medios de impresión para su impresora DNP de la serie DS
- $\triangle$  Conexión a Internet

## Registro de Windows

Deberá realizar la instalación y el registro de Windows en su consola DS-TL. Siga los pasos que se indican a continuación para hacerlo:

- 1. Una vez encendida la consola, se le pedirá la siguiente información:
	- $\triangleq$  País y región
	- $\triangleleft$  Idioma preferido
	- $\triangle$  Distribución del teclado
	- $\triangleleft$  Zona horaria

 $\mathfrak{D}$ 

- 2. Haga clic en el botón **Next (Siguiente)**.
- 3. Después de haber leído los **Microsoft License Terms (Términos de licencia de Microsoft)**, haga clic en el botón **Agree (Aceptar)** para continuar.
- 4. Cuando se le solicite, ingrese la información de su red Wi-Fi o conecte su consola a un router mediante un cable.
- 5. Una vez completada la instalación de Windows, se reiniciará la consola.

6. Después del reinicio del sistema, instale todas las **Recommended Windows Updates (Actualizaciones de Windows recomendadas)**.

El proceso de actualización de Windows puede tomar unos minutos o más dependiendo de la velocidad de su conexión a Internet y del tamaño de la actualización.

7. Finalmente, cambie las opciones de actualización de Windows a **Notify Me Before Installing Future Updates (Notificarme antes de instalar actualizaciones en el futuro)**.

# Configuración de Windows

Una vez completada la instalación de Windows, deberá configurar lo siguiente en Windows:

- 1. Cambie **Screensaver Settings (Configuración del protector de pantalla)** a **None (Ninguno)**.
- 2. Cambie **Screen Timeout (Tiempo de espera de la pantalla)** a **Never (Nunca)**.
- 3. Configure **Screen Resolution (Resolución de pantalla)** en **1920x1200**.
- 4. Cambie la opción de ampliación a **150 %**.
- 5. Configure **Lock Rotation of the Display (Bloquear rotación de la visualización)** en **On (Encendido)**.
- 6. Silencie o disminuya el volumen del sonido.

## Instalación del software de DS-TL

Siga los pasos que se indican a continuación para instalar el software de DS-TL en su consola. Se instalarán varias aplicaciones durante este proceso:

- Ê Aplicación de impresión de fotografías DL2K Lite
- Ê Aplicación de protección de quiosco DNP Launch Pad
- $\triangle$  Bordes y marcos para fotografías (opcional)

#### **Instalación de Launch Pad**

1. Introduzca la unidad de memoria USB de instalación de DNP al puerto USB de su consola.

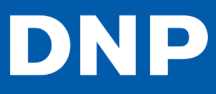

- 2. Abra el **File Explorer (Explorador de archivos)** y vaya a la unidad USB.
- 3. Haga doble clic en el archivo **DNP DS-TL Installer.exe** para iniciar el proceso de instalación.
- 4. En el cuadro de diálogo **User Account Control (Control de cuenta del usuario)**, haga clic en el botón **Yes (Sí)**.
- 5. En el menú desplegable, elija el idioma deseado.

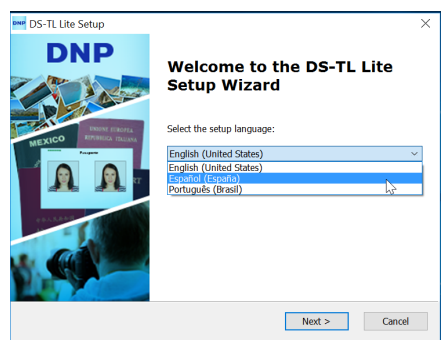

- 6. En la pantalla **Set-Up (Instalación)**, haga clic en el botón **Yes (Sí)**.
- 7. Después de haber leído el Acuerdo de licencia, haga clic en el botón **I Agree (Estoy de acuerdo)** para aceptar los términos de la licencia.

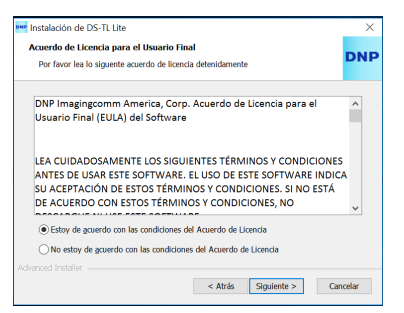

- 8. Desde el **Start Menu (Menú de inicio)** del asistente de instalación, haga clic en el botón **Install (Instalar)**.
- 9. Haga clic en el botón **Next (Siguiente)**.
- 10. Haga clic en el botón **Finish (Finalizar)**.

#### **Instalación del software de DS-TL**

1. Haga clic en el botón **Next (Siguiente)** cuando empiece la **instalación del software de DS-TL**.

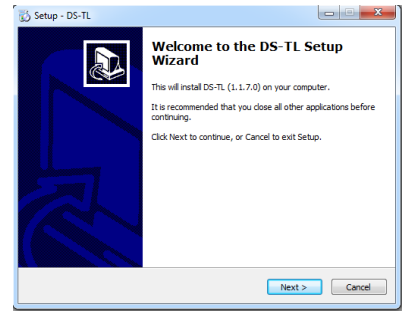

2. Seleccione el botón de selección **I Accept the Agreement (Acepto el acuerdo)** y haga clic en el botón **Next (Siguiente)**.

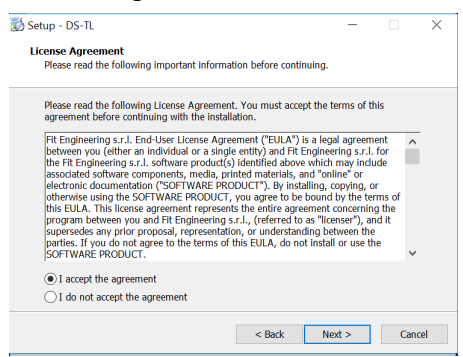

- 3. Seleccione la carpeta de destino para la instalación y haga clic en el botón **Next (Siguiente)**.
- 4. Haga clic en el botón **Install (Instalar)**.
- 5. Haga clic en el botón **Finish (Finalizar)**.
- 6. El sistema finalizará el proceso de instalación. Haga clic en el botón **Finish (Finalizar)**.

## Configuración inicial del sistema

- 1. Presione el ícono de **DS-TL** en el escritorio de su consola.
- 2. En **Usage Mode (Modo de uso)**, seleccione **Touchscreen (Pantalla táctil)**.

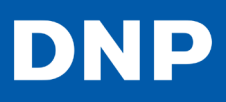

- 3. En **Software Usage (Uso de software)**, haga clic en el botón **Continue (Continuar)**.
- 4. El sistema finalizará el proceso de instalación.

### Activación del software de DS-TL

Es necesario activar el software de DS-TL para acceder a todas sus funciones; si no activa el software, solo podrá utilizarlo en modo **Demo**, que cuenta con una funcionalidad limitada. Antes de iniciar el proceso de activación del software, asegúrese de que su consola se encuentre conectada a Internet. También será necesaria la tarjeta de **Software License Key (Clave de licencia del software)**, incluida con el producto, en esta parte del proceso.

- 1. Desde la pantalla de **License Agreement (Acuerdo de licencia)**, haga clic en el botón **I Agree (Acepto)** para aceptar los términos de la licencia.
- 2. Desde la pantalla de **Software Activation (Activación del software)**, haga clic en **Activate the Software (Activar el software)**.

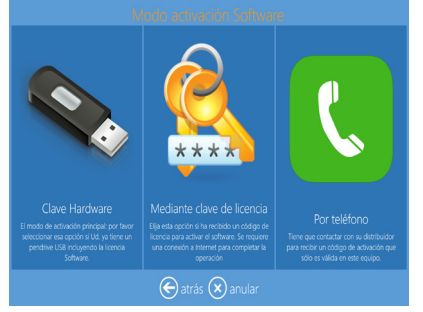

3. Desde la pantalla de **Activation Mode (Modo de activación)** del software, seleccione **With License Code (Con clave de licencia)**.

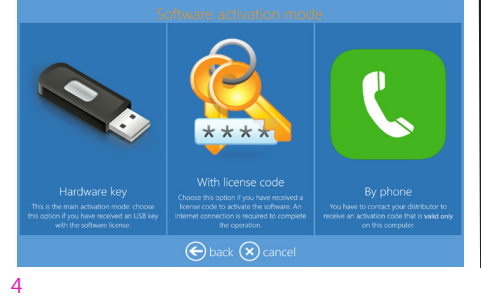

4. En **Software License Key Card (Tarjeta de clave de licencia del software)**, escriba la clave de licencia del software.

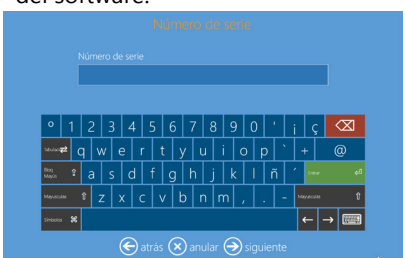

5. Una vez finalizado el proceso de activación, continúe ya sea en la sección de **Frames Installation (Instalación de marcos)** o en la sección de **Safe Removal of the USB Flash Drive (Extracción segura de la unidad USB)** de este documento.

## Instalación de marcos

La función de marcos de la DS-TL proporciona una serie de bordes artísticos para mejorar las imágenes del cliente. La instalación de esta función es opcional. Tenga en cuenta que su instalación es lenta y toma aproximadamente 30 minutos en completarse. Sin embargo, se puede realizar en cualquier momento.

- 1. Cierre cualquier programa que esté abierto y regrese al escritorio de Windows.
	- $\triangleleft$  Consulte la quía del usuario para averiguar cómo se accede al escritorio de Windows.
- 2. Conecte la unidad USB que viene incluida con el sistema (si no se encuentra ya conectada).
- 3. Abra el **File Explorer (Explorador de archivos)** y vaya a la unidad USB.
- 4. Haga doble clic en el archivo **DSTminiBorders.exe** para iniciar el proceso de instalación. Habrá un retraso de entre 30 y 40 segundos antes de que inicie el proceso.
- © 2017. DNP Imagingcomm America Corp. Todos los derechos reservados.

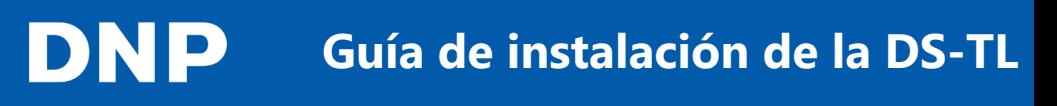

#### 5. Cuando se le solicite, haga clic en el botón **Next (Siguiente)**.

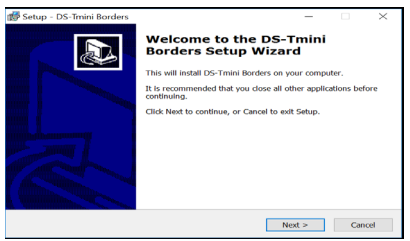

6. Cuando se le solicite, haga clic en el botón **Finish (Finalizar)**.

> La instalación puede tomar hasta 30 minutos.

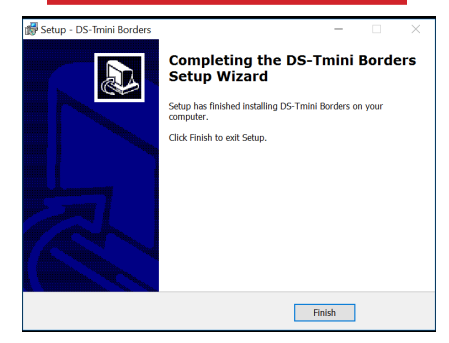

7. Se reconocerá la función de Marcos y se configurará automáticamente al reiniciar el software.

#### Extracción segura de la unidad USB

Siga estos pasos para extraer la unidad USB después de haber finalizado la instalación del software. Si no sigue estas instrucciones, corre el riesgo de dejar inservible la unidad USB.

- 1. Cierre cualquier aplicación que se encuentre en ejecución/abierta.
- 2. En el **File Explorer (Explorador de archivos)**, haga clic en la unidad USB con el botón derecho.
- 3. Haga clic en **Eject (Expulsar)** con el botón izquierdo.
- 4. Cuando se le solicite, extraiga la unidad USB.
- 5. Reinicie el sistema.

#### Configuración del software de DS-TL

Por favor lea la guía del usuario de la DS-TL antes de realizar cualquier cambio en el software. Asegúrese de que la impresora DNP de la serie DS se encuentre conectada a la consola, encendida y preparada para empezar a imprimir antes de continuar.

- 1. Desde el escritorio de Windows, presione el ícono del software de DS-TL.
- 2. Presione la esquina inferior izquierda y después la esquina inferior derecha para acceder al **Main Panel (Panel principal)**.
- 3. Presione el ícono de **Settings (Ajustes)**.
- 4. Realice cualquier cambio que desee.
	- $\triangleq$  Lea la guía del usuario para obtener más información acerca de las diferentes secciones de la pantalla de **Configuration (Configuración)**.
- 5. Presione el ícono **In Service (En funcionamiento)** en la parte inferior de la pantalla para regresar al software de DS-TL.

DNP

## Configuración recomendada del software

Muchos de los ajustes predeterminados se establecen con el fin de ofrecer un funcionamiento óptimo de su dispositivo y del software. Puede acceder a la configuración del sistema y cambiarla para que se ajuste a sus necesidades. A continuación se describen algunas de las características que se configuran con mayor frecuencia. Consulte la guía del usuario de la DS-TL para obtener más información acerca de estas y otras características configurables.

- Ê **System of Units (Sistema de unidades)**: Elija entre los sistemas **Metric (Métrico)** e **English (Inglés)**.
- Ê **Social Networks (Redes sociales)**: Permite subir al sistema e imprimir fotos desde sus cuentas de redes sociales.
- **► Mode (Modo)**: Elija entre el modo de **Kiosk (Quiosco)** y de **Event (Evento)**.
- Ê **Language (Idioma)**: Seleccione uno de los idiomas que se encuentran disponibles.
- $\triangleleft$  Receipt (Recibo): Active la opción de **Prints the Receipt for the Customer (Imprimir recibo para el cliente)** si requiere de un recibo. Los tickets o recibos se pueden imprimir en papel fotográfico o, de manera opcional, en una impresora de recibos.
- Ê **Prices (Precios)**: Establezca los precios de sus productos como usted desee. Soporte técnicoSoporte técnico.

6

# **Guía de instalación de la DS-TL Guía de instalación de la DS-TL**

# **Soporte técnico**

#### **Teléfono**

1-855-367-8008 o 1-724-696-8958

#### **Correo electrónico**

dnpsupport@dnp.imgcomm.com

#### **Dirección**

DNP Imagingcomm America Corporation 4524 Enterprise Drive NW Concord, NC 28027

Para hacer una devolución es necesario contar con el número de autorización de la devolución. Póngase en contacto con el equipo de soporte técnico para más detalles.

#### **¿Necesita pedir más suministros?**

Póngase en contacto con su representante de ventas.

7

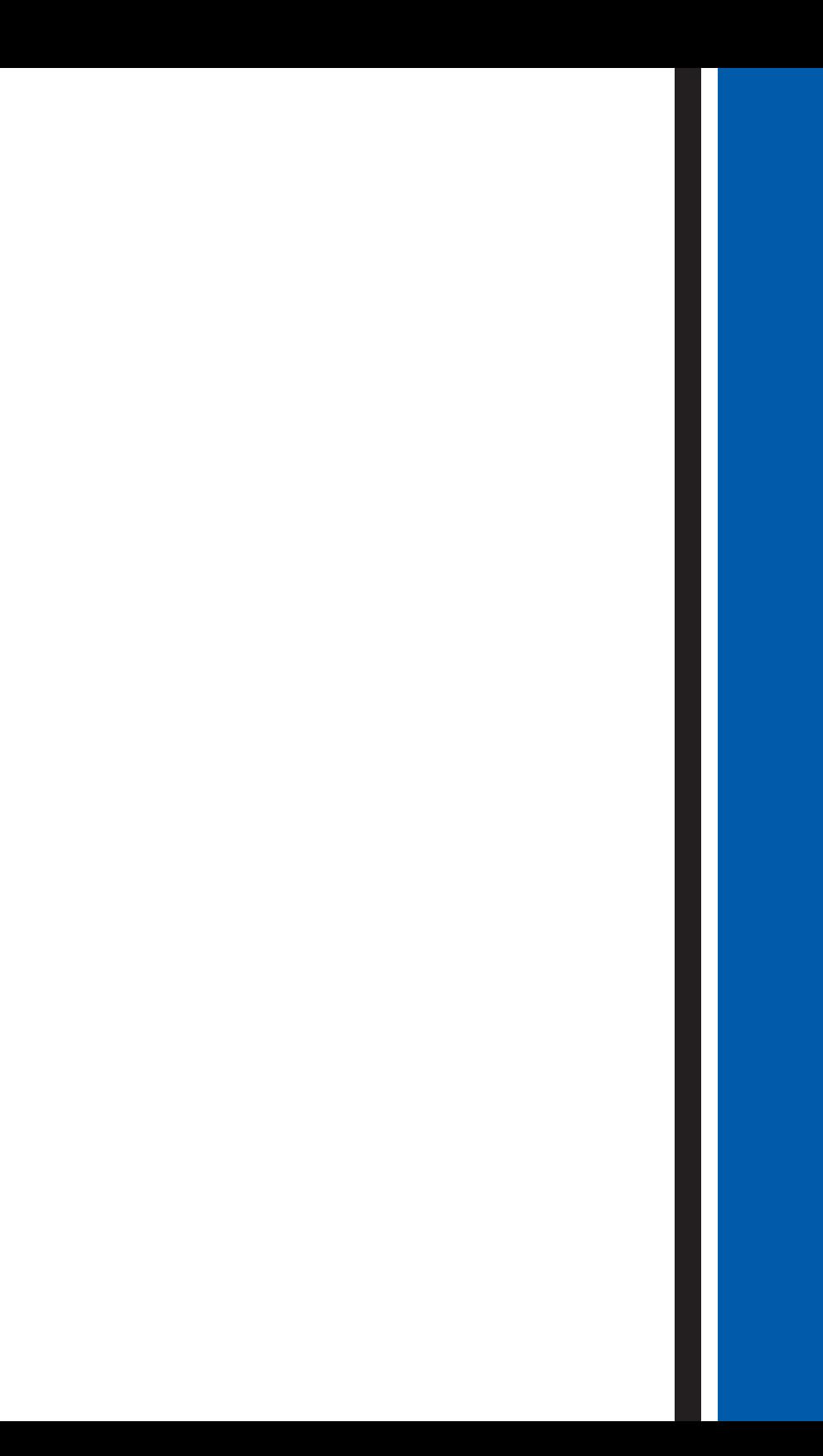